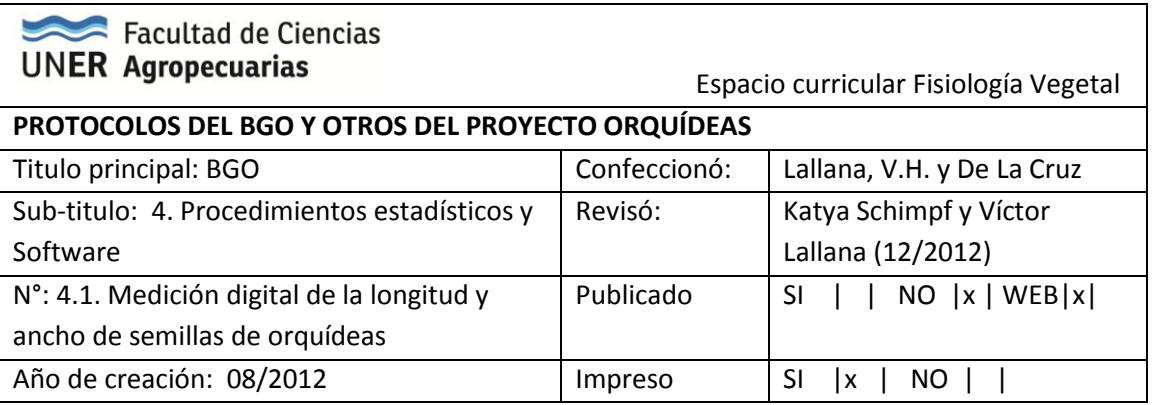

## **MEDICIÓN DIGITAL DE LA LONGITUD Y ANCHO DE SEMILLAS DE ORQUÍDEAS**

A partir de imágenes digitales de semillas de orquídeas obtenidas con el microscopio manual Supereyes, se procesan las imágenes con el software de código abierto de dominio público Image J ver. 1.45. (http://imagej.nih.gov/ij/download.html). El software Image J está diseñado especialmente para el tratamiento de imágenes microscópicas y permite calcular el área y las estadísticas de píxel de valor de selecciones definidas por el usuario. Puede medir distancias y ángulos. Puede crear histogramas de densidad y gráficos de líneas perfil. Es compatible con las funciones estándar de procesamiento de imágenes tales como la manipulación del contraste, la nitidez, suavizado, detección de bordes y filtrado de mediana. El manual del software en idioma inglés está disponible en (http://imagej.nih.gov/ij/docs/guide/146.html#Noteworthy) con el siguiente logo de presentación:

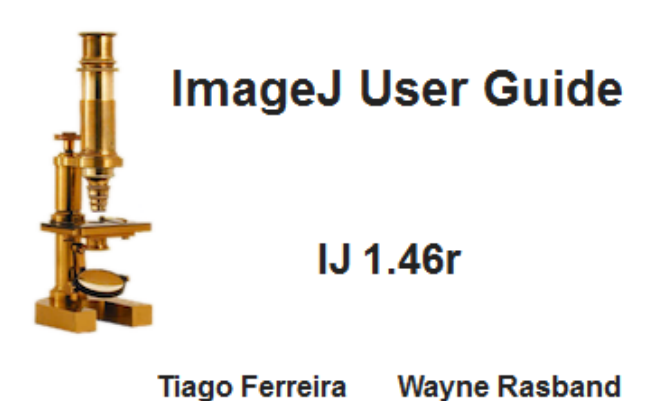

Procedimiento:

0) Abrir el programa, la primera pantalla que aparece es la siguiente:

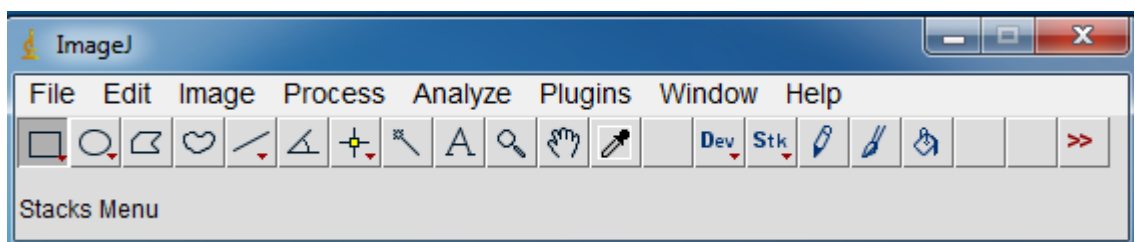

Del menú File seleccionar Open (Ctrl+O), que abre la ventana del explorador de Windows, donde seleccionamos el archivo correspondiente, y la imagen se abre en una nueva ventana flotante, independiente de la barra del menú que siempre está disponible en la parte superior del monitor.

## Pasos a seguir para obtener la medida:

**1)** -En la barra de menú: Archivo /Abrir (File / Open)

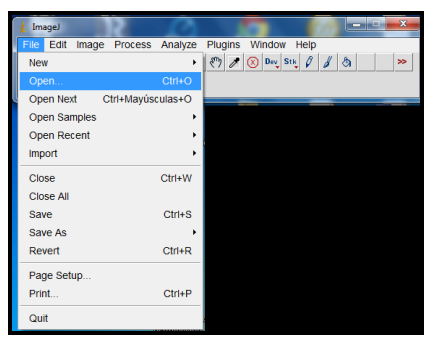

**Figura N°1.** Barra de menú en la opción File/Open.

Abrir el archivo que contiene la imagen.

2) Seleccionar la opción "straight" (línea)

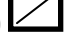

- **3)** Cliquear sobre la imagen y arrastrar sobre una medida de escala conocida. Arrastrar la línea al sitio en que desea que se ubique la escala.
- **4)** El programa tiene una opción con la cual realiza la conversión automáticamente de pixeles a mm. Para cargar esta función hay que entrar en la opción Analize/ Set Scale de la barra de menú.

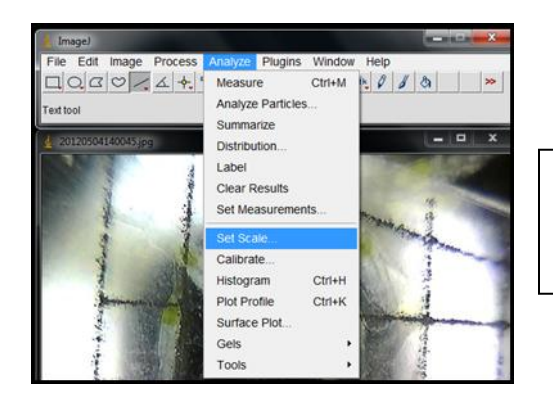

**Figura N°2.** Barra de menú en la opción Analyze/Set Scale.

**5)** En el menú de Set Scale, se completa con el valor de referencia (escala de referencia). En nuestro ejemplo 100 pixeles equivalen a 1mm.

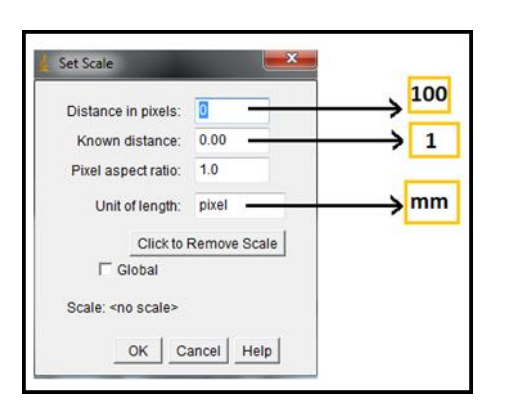

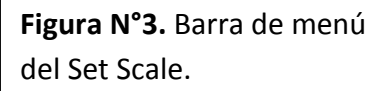

**6)** En la barra de menú elegir la opción : Analyze/Tools/Scale Bar

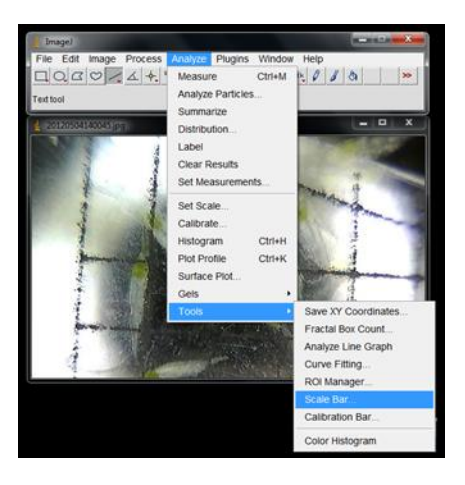

**Figura N°4.** Barra de menú en la opción Analize/Tools/Scale Bar.

**7)** Dentro del menú de del SCALE BAR, elegir la opción que se desee y luego cliquear en la opción OK. (La opción At selection permite ubicar la escala en el sitio en que se encuentra la línea trazada, con las demás opciones el programa la situará en alguna de las cuatro esquinas de la imagen).

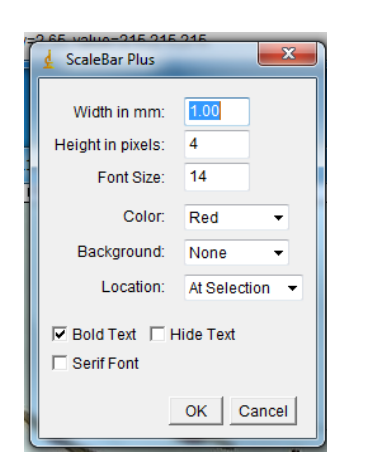

**Figura N°5.** Barra de menú del Scale Bar.

- **8)** Una vez obtenida la escala en pixeles, se la utiliza como referencia Ej: 100 PIXELES = 1mm.
- **9)** Para medir cada semilla cliqueo sobre la semilla y arrastro sobre la longitud o ancho de la semilla. El valor numérico que me arroje en la barra de menú en la opción "LENGHT", es la cantidad de pixeles que tiene esa longitud o en mm, si hemos definido previamente esa unidad de medida.

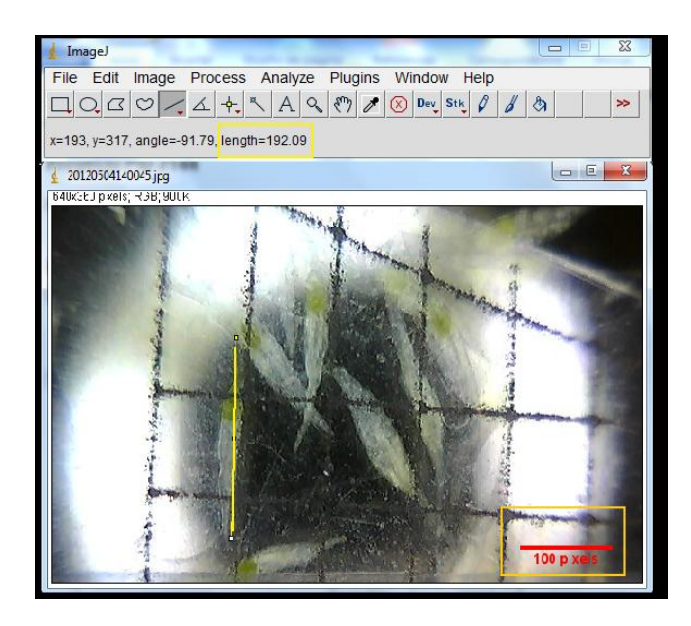

**Figura N°6.** Observación de la opción lenght en la barra de menú, la línea recta de medida (color amarillo) y la escala en pixeles en el margen inferior.

Si se ha definido la unidad de medida en mm, la longitud en la barra se expresará así:

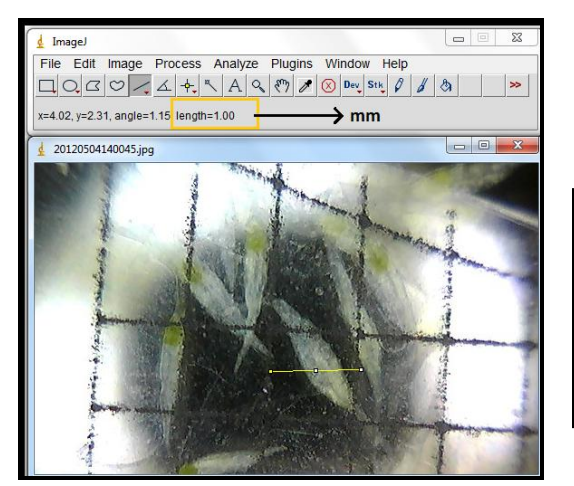

**Figura N°7.** Observación de la nueva unidad de medida de la opción lenght en la barra de menú.

 $\sigma$  to s o r  $\sigma$  and  $\sigma$  and  $\sigma$  are  $\sigma$  the as  $\sigma$  -  $\sigma$ 

**NOTA:** Tener en cuenta que el programa es muy sensible al movimiento del mouse cuando se esta haciendo la medición, por lo cual hay que ser muy cuidadoso cuando se termina de estirar la línea (lengt) de medición.

**10)** Para registrar las medidas de longitud y ancho, luego del trazado de cada línea se accede a

Analyze/Measure, y automáticamente se registran las mediciones realizadas en una planilla. Se procede de igual forma para cada medición, y los valores se van agregando a la misma planilla, hasta completar 10 observaciones o registros por muestra.

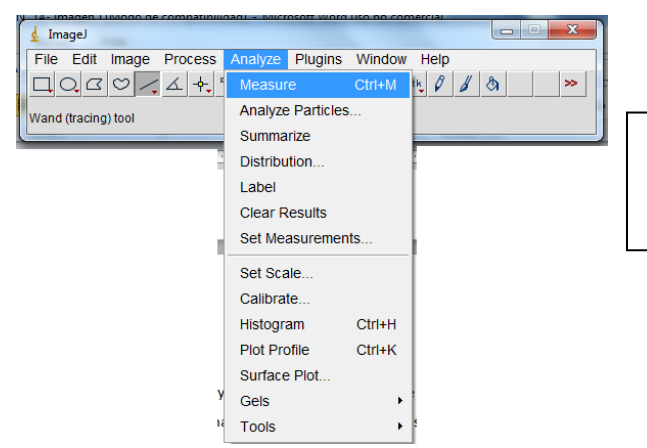

**Figura N°8.** Barra de Menú, opción Analyze/Measure.

La planilla y la imagen pueden guardarse desde la opción File/ Save As, la planilla se guarda en un formato tipo Excel y para guardar la imagen hay distintas opciones de formato de archivo.

**NOTA:** Para las mediciones de las semillas se debe trabajar siempre en el área central de la imagen definida por la cuadricula del software supereyes. Para cada nueva imagen hay que setear la escala para esa imagen teniendo como referencia que Sin zoom: 17 líneas de la escala=1 mm=102 pixeles. Zoom medio: 21 líneas de la escala= 1 mm=258 pixeles.

## Bibliografía

- Ferreira, T. y Rasband, W. (2011). Imagen J user guide. IJ 1.45 m 152p. Disponible en: [http: //imagenJ](http://imagen/).nih.gov/ij/docs/user guide.pdt. (Consulta Agosto 2011).
- Confeccionado por: Lallana, V.H. y De La Cruz, V. (30/08/12 y revisado 8/12/12). Revisado ampliado 10/12/12 por Katya Schimpf y Víctor Lallana.

## Cómo citar este documento:

De La Cruz, V.; Schimpf, K. y V.H. Lallana (2012). Protocolo N° 41. Medición digital de la longitud y ancho de semillas de orquídeas. Disponible en: [http://www.orquier.fca.uner.edu.ar/.](http://www.orquier.fca.uner.edu.ar/) [Consulta: dd/mm/aa]